Liebe Schülerinnen und Schüler,

zur Vorbereitung auf die Wahlen für die zukünftige Oberstufe ist es unerlässlich, dass ihr euch mit dem Laufbahnberatungstool **LuPo** auseinandersetzt. Dieses Programm wird euch während der gesamten Oberstufe begleiten und dient dazu, dass eure Schullaufbahn gewissenhaft und rechtssicher geplant und durchgeführt werden kann. Die Beratungslehrer\_innen werden sich in regelmäßigen Abständen mit euch zusammensetzen, um mit Hilfe dieses Programms eure Fächerwahl zu planen, die Wahl der Schriftlichkeit sowie die letztendliche Festlegung der Abiturfächer.

Zuerst müsst ihr das Programm von unserer Homepage herunterladen. Installiert dann das Programm auf euren Rechner. Ihr erhaltet von euren Bratungslehrer\_innen eure persönliche Datei, die schon eure bisherige Schullaufbahn bezüglich der gewählten Fremdsprachen (Englisch, Spanisch und Französisch) berücksichtigt. Diese hat als Dateinamen euren Namen, die bisherige Klasse, die nächste Klasse und endet auf **.lpo** (z.B. Mustermann\_Max\_10.5\_EF.1.lpo). Wenn ihr das Programm startet, werdet ihr aufgefordert eine Datei zu öffnen (momentan die Beispieldatei von Max Mustermann) und ihr erhaltet folgendes Bild:

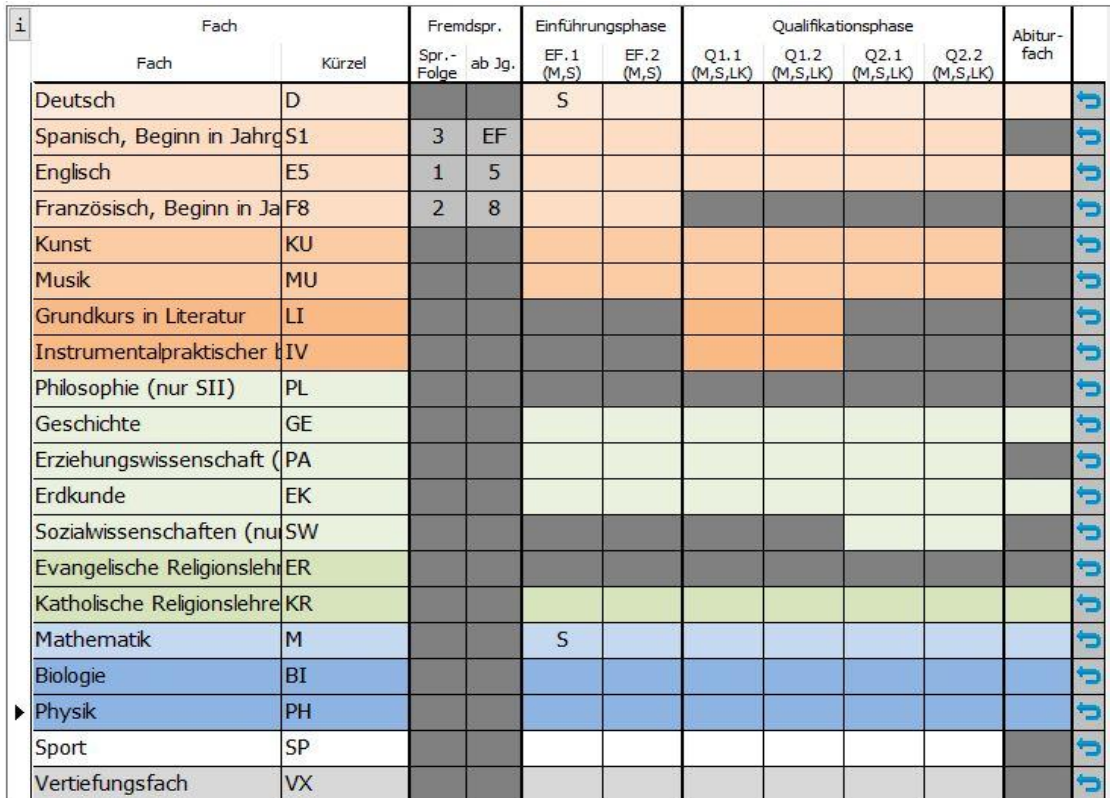

Diese Schullaufbahn berücksichtigt die Fächer, die wir aktuell anbieten können. Es folgt ein Auszug aus der Anleitung, die von Seiten des Ministeriums für eine ältere Version veröffentlicht wurde und in Auszügen immer noch aktuell ist.

*Der Wahldialog ist vollkommen auf die Bedienung mit der Maus ausgelegt, so dass keine Einträge über die Tastatur vorgenommen werden können. Mit Hilfe der rechten Maustaste kann man die Wahlen im Wahldialog durchführen und Abiturfächer auswählen. Dies ist ebenfalls mit einem Doppelklick der linken Maustaste möglich, jedoch nicht zu empfehlen. Mit Hilfe der blauen Schalt*flächen am rechten Rand des Fachwahldialogs **PI** kann man alle Wahlen *eines Fachs löschen.*

*Man beginnt zunächst mit der Wahl in der Einführungsphase (EF.1). An der rechten Seite sieht man die Belegungsverpflichtungen, die Klausurverpflichtungen und Informationen zur Wahl. Die Texte sind umgangssprachlich formuliert. Wird die angezeigte Verpflichtung durch die*  Wahl er-füllt, so verschwindet der entsprechende Hinweistext. Bei einer *korrekten Laufbahn wird keine Belegungsverpflichtung mehr angezeigt.* 

*Da die Texte in der Regel für eine vollständige Ansicht zu lang sind, findet man den obersten Text in der Liste als Langtext am unteren Rand des Bildschirms. Alle anderen Langtexte können eben-falls am unteren Rand sichtbar gemacht werden, wenn auf diese klickt. Alternativ kann man mit einem Doppelklick auf den Text ein separates Hinweisfenster öffnen, in dem dann der angeklickte Hinweistext vollständig erscheint.* 

*Wählt man zunächst für die Einführungsphase EF.1, so ist auch automatisch die Prüfroutine für die Einführungsphase voreingestellt.* 

*Unterhalb des Dialogfelds kann man die Anzahl der gewählten Kurse und die Anzahl der Unterrichtsstunden überwachen. Die Hintergrundfarbe ändert sich während der Eingabe von rot zu gelb, hellgrün bis hin zu dunkelgrün. Grundlage hierfür ist die entsprechende Prüfungsordnung.*

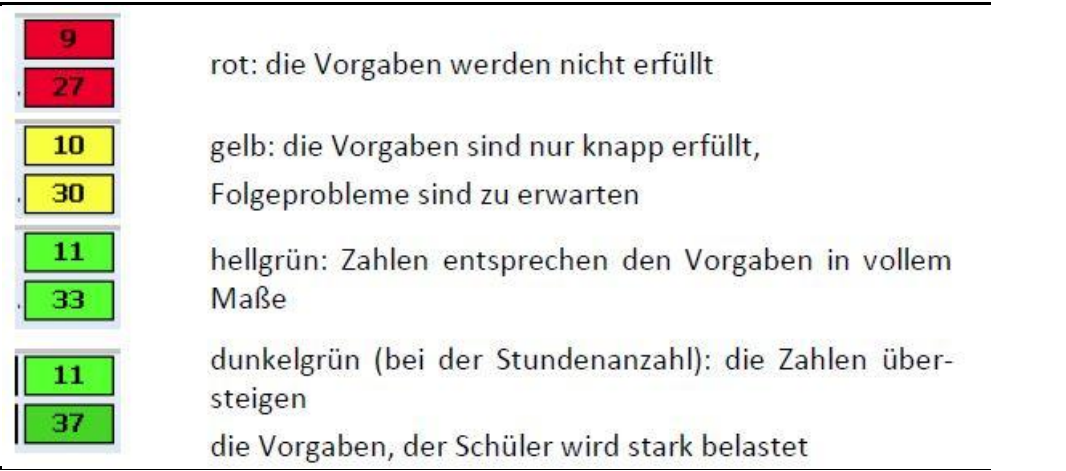

*Während der Fächerwahl werden Zellen von nicht möglichen Fächerkombinationen grau. Verbietet eine Schule z.B. die gemeinsame Belegung der Fächer Musik und Kunst, so wird Kunst grau unterlegt und kann nicht mehr gewählt werden, sobald Musik gewählt wurde (und umgekehrt). Aus diesem Grund sind manche schulspezifische Wahlen möglich und andere nicht. Auch die angebotenen Kursarten "S, M, LK, ZK" hängen vom Angebot der Schule ab und werden im Programm vom Beratungslehrer voreingestellt.*

Ihr könnt mit der Datei beliebig "herumspielen" und Laufbahnen ausprobieren. Die Datei speichert automatisch den letzten Stand ab, wenn ihr diese schließt. Ihr könnt jederzeit die gesamte Laufbahn löschen oder euch weitere Versionen von der Datei abspeichern.

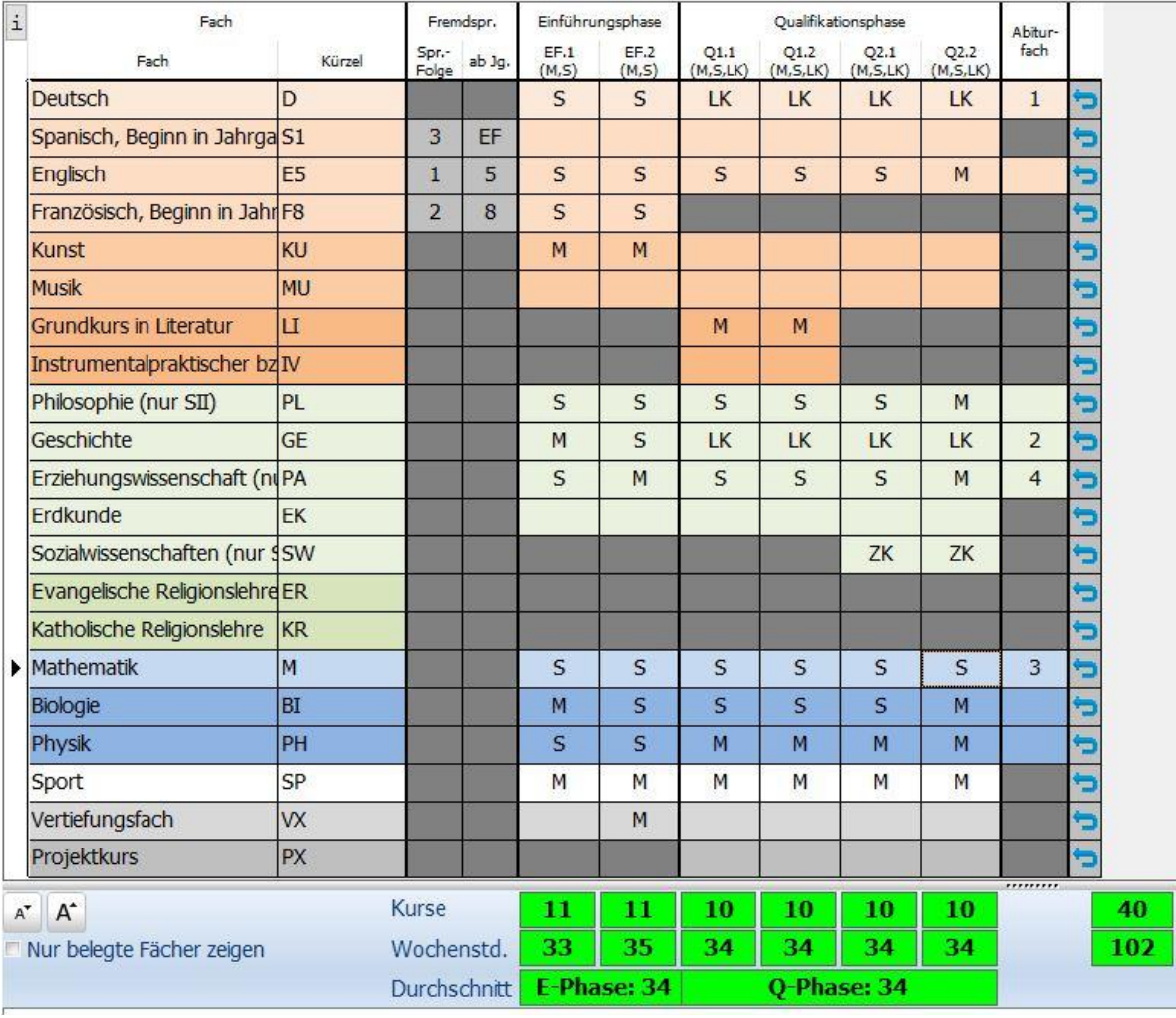

Eine fertige Laufbahn sieht dann zum Beispiel so aus:

Die Texte an der rechten Seite sind fast vollständig erloschen. Lediglich der Schwerpunkt wird ausgewiesen. Hier in diesem Beispiel wäre dies ein Schwerpunkt in den Naturwissenschaften.

Nach der Beratung durch die Beratungslehrer\_innen, speichert man diese Laufbahn ab, und erhält einen Ausdruck, der die Beratung dokumentiert.

Gregor Kullmann Abteilungsleiter II